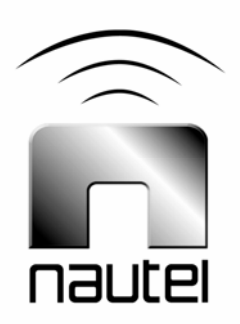

## Exporter (FM)

# **Software** Installation

**IS06015** 

20 October 2006

#### Nautel Limited

10089 Peggy's Cove Road, Hackett's Cove, NS, Canada B3Z 3J4 T.+1.902.823.2233 F.+1.902.823.3183 info@nautel.com

U.S. customers please contact: Nautel Maine, Inc. 201 Target Industrial Circle, Bangor ME 04401 T.+1.207.947.8200 F.+1.207.947.3693 info@nautel.com

e-mail: support@nautel.com www.nautel.com

© Copyright 2006 NAUTEL. All rights reserved.

### IS06015 Exporter (FM) Software Installation INFORMATION SHEET

#### 1 INTRODUCTION

This document describes how to install software and perform subsequent reconfiguration on the Exporter (or an NE IBOC-FM configured as an Exporter).

#### **NOTE**

*When performing a software upgrade that is accompanied by a revised Exporter manual set, including when converting an NE IBOC to an Exporter, please review all pre-installation and installation procedures for possible hardware changes.* 

#### 1.1 Equipment Affected

This procedure involves the Exporter and its associated transmitter and exciter(s).

#### 1.2 Responsibility for Implementation of Procedure

This procedure should be carried out by suitably qualified station maintenance personnel.

#### 1.3 Scheduling

This procedure may be implemented at the convenience of station maintenance personnel. Note that it is necessary to discontinue the IBOC (digital) portion of the transmission during this procedure. Note also that if analog audio is passed through the Exporter for analog diversity delay, it will be interrupted during installation. If necessary bypass the Exporter during this procedure.

#### 1.4 Manpower Requirements

This procedure requires approximately 30 minutes to complete.

#### NOTE

*This document makes frequent reference to operations and checks on the Exporter. Refer to its Technical Instructions Manual for detailed information.* 

#### 2 PRE-INSTALLATION

Perform the following steps before installing the software:

- (a) Retrieve all custom settings for the Exporter including station, audio and network information. If this information has not been recorded, you may:
- Record station settings using the Station tab on the Exporter main screen.
- Record audio settings using the Audio tab on the Exporter main screen.
- Record network settings using the procedure described in the Exporter Installation Manual.
- (b) If the present version of Exporter includes E2X encapsulation protocol and it is being used, retrieve the E2X encapsulation settings. If these settings have not been recorded, run the E2X Configurator as described in the Exporter Operations and Maintenance Manual. Select **Display E2X Configuration** and record the settings.
- (c) For FM+HD (hybrid) transmitter systems, discontinue transmission of the IBOC (digital) portion:
- Remove the Ethernet cable from the back of the Exporter. The M50 exciter's diagnostic display will indicate **No HD Data** in its status log screen.
- Verify the transmitter is still operating in analog mode.
- (d) For HD (all digital) transmitter systems, remove the transmitter from service:

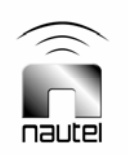

- Turn off the transmitter.
- Remove the Ethernet cable from the back of the Exporter.

#### 3 SOFTWARE INSTALLATION

Install the Exporter's software as follows:

- (a) Turn on the Exporter (if necessary).
- (b) Open the CD ROM drive and insert the provided installation CD. Gently close the CD ROM drive.
- (c) Reboot the Exporter by cycling (turning off and then back on) the ac power. You should see the screen shown in Figure 1. Press **Enter**.
- (d) The software installation process should begin automatically. A progress bar indicates the current status of the installation.

#### **NOTE**

*The Exporter should be factory configured to boot from the CD drive first. If not, the installation will fail. If there is a problem with the installation, check and, if necessary, change the Exporter's BIOS settings as follows:* 

- *To enter the BIOS utility, restart the Exporter and press* **DELETE** *several times as the Exporter starts up.*
- *Locate the boot device settings. Configure the first boot device as CD ROM and the second boot device as HDD.*
- *Save the changes and exit the BIOS utility.*
- (e) When the installation is complete (approximately ten minutes), the Exporter will display the screen shown in Figure 1. Open the CD ROM drive, remove the CD and gently close the CD ROM drive.
- (f) Press **Ctrl-Alt-Delete** to restart the Exporter.

#### **NOTE**

*If software installation is not complete within 30 minutes, cycle the ac power again to restart the installation process.* 

(g) The Exporter will boot up to its default operating graphic user interface (GUI). It should now be operational.

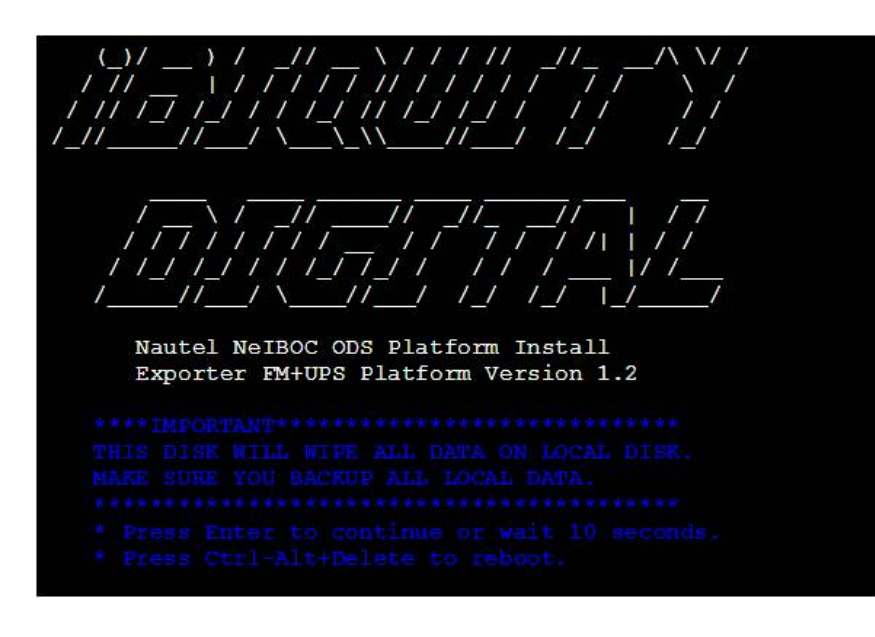

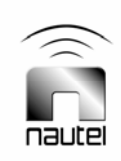

#### Figure 1: Initial reboot screen

#### 4 RESETTING EXPORTER PARAMETERS

Reset the Exporter for its original parameters as follows:

- (a) Using the GUI, enter and verify your call sign, and specific operating parameters recorded in section 2.
- (b) Save the entered configuration values:
- Select the **System** Menu
- Select **Configuration**
- From the System Configuration Menu, press **Save Config**
- (c) Save the entered configuration values to the default directory:
- Select the **System** | **Command** menu
- If prompted, enter your password (default = password)
- Select the Display Results check box
- Enter "makedef" in the command field and press **Execute**
- The display should indicate that the operation completed successfully
- (d) Reconnect the Ethernet cable to the back of the Exporter, re-enter the recorded settings from step 2 (a) to return the Exporter to service.

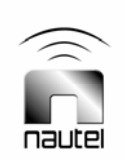